## **Panduan Mendaftar Akun di RAMA Unimal**

RAMA Unimal merupakan penyimpanan dokumen karya ilmiah, skripsi dan tesis yang dibuat oleh segenap sivitas akademika Unimal agar dapat digunakan bersama bagi seluruh sivitas akademika dan seluruh pengunjung RAMA Unimal. Keberadaan RAMA Unimal ini diharapkan dapat memberi kontribusi yang signifikan terhadap perkembangan ilmu pengetahuan dalam lingkup lokal maupun nasional.

Berikut ini adalah panduan bagaimana cara mendaftarkan akun di RAMA Unimal. Akun ini diperlukan bagi mahasiswa yang akan melakukan unggah mandiri ke RAMA Unimal.

### **1. Login Ke Email Kampus.**

Agar dapat mendaftarkan akun di RAMA Unimal Anda wajib memiliki email kampus aktif dengan alamat @mhs.unimal.ac.id bagi mahasiswa dan @unimal.ac.id bagi dosen. Silahkan login ke Email Kampus Anda

### **2. Mendaftarkan Akun di RAMA Unimal.**

Silahkan buka link berikut untuk mendaftar [https://rama.unimal.ac.id/](https://rama.unimal.ac.id/cgi/register)

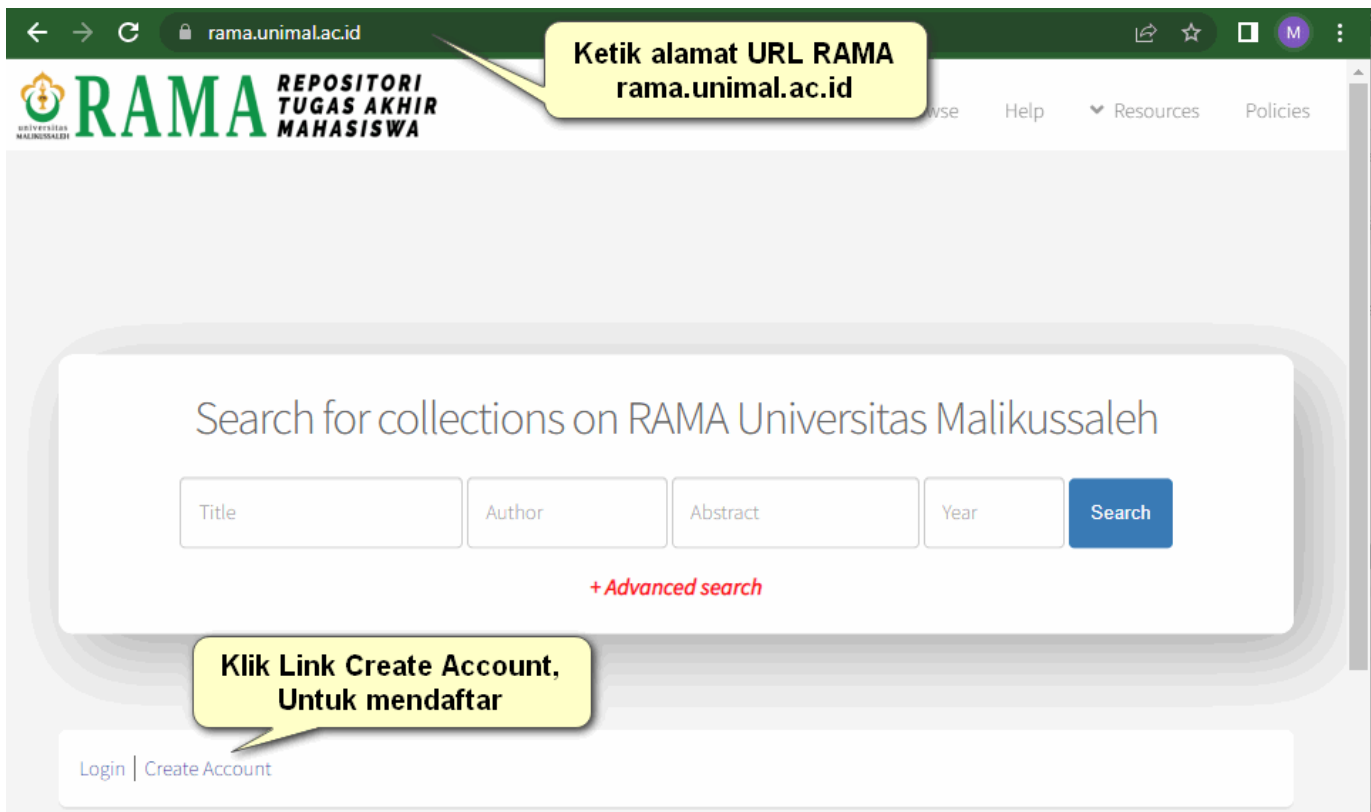

Atau dapat juga klik link berikut ini untuk langsung ke halaman pendaftaran Akun RAMA Unimal <https://rama.unimal.ac.id/cgi/register>

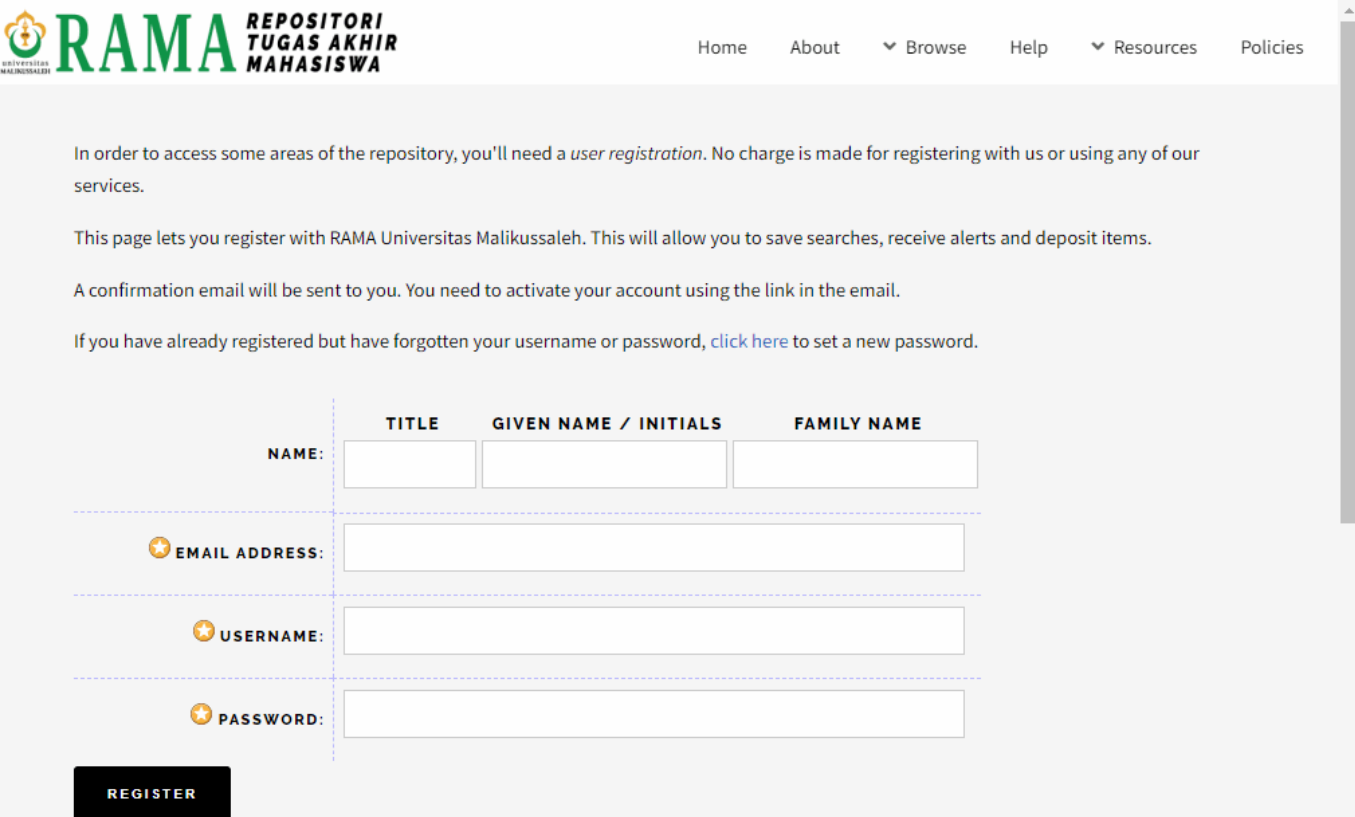

Silahkan Isi sesuai panduan berikut ini :

### **a. Kolom Name**

Given Name / Initials isi = Nama Depan

Family Name isi = Nama belakang

### *Contoh Mora Nadia Asfa*

Given Name = Mora

Family Name = Nadia Asfa

### **b. Kolom Email Address**

Silahkan isi Email Kampus Anda ( @mhs.unimal.ac.)

## **c. Kolom Username**

Silahkan isi NIM Anda

## **d. Kolom Password**

Silahkan isi password untuk login ke RAMA Unimal.

Minimal 8 digit.

Pastikan semua kolom sudah diisi dengan benar. Jika sudah sesuai data yang diisi silahkan klik tombol

# **REGISTER**

### **REGISTER**

#### Berikut Contoh Pengisian Data

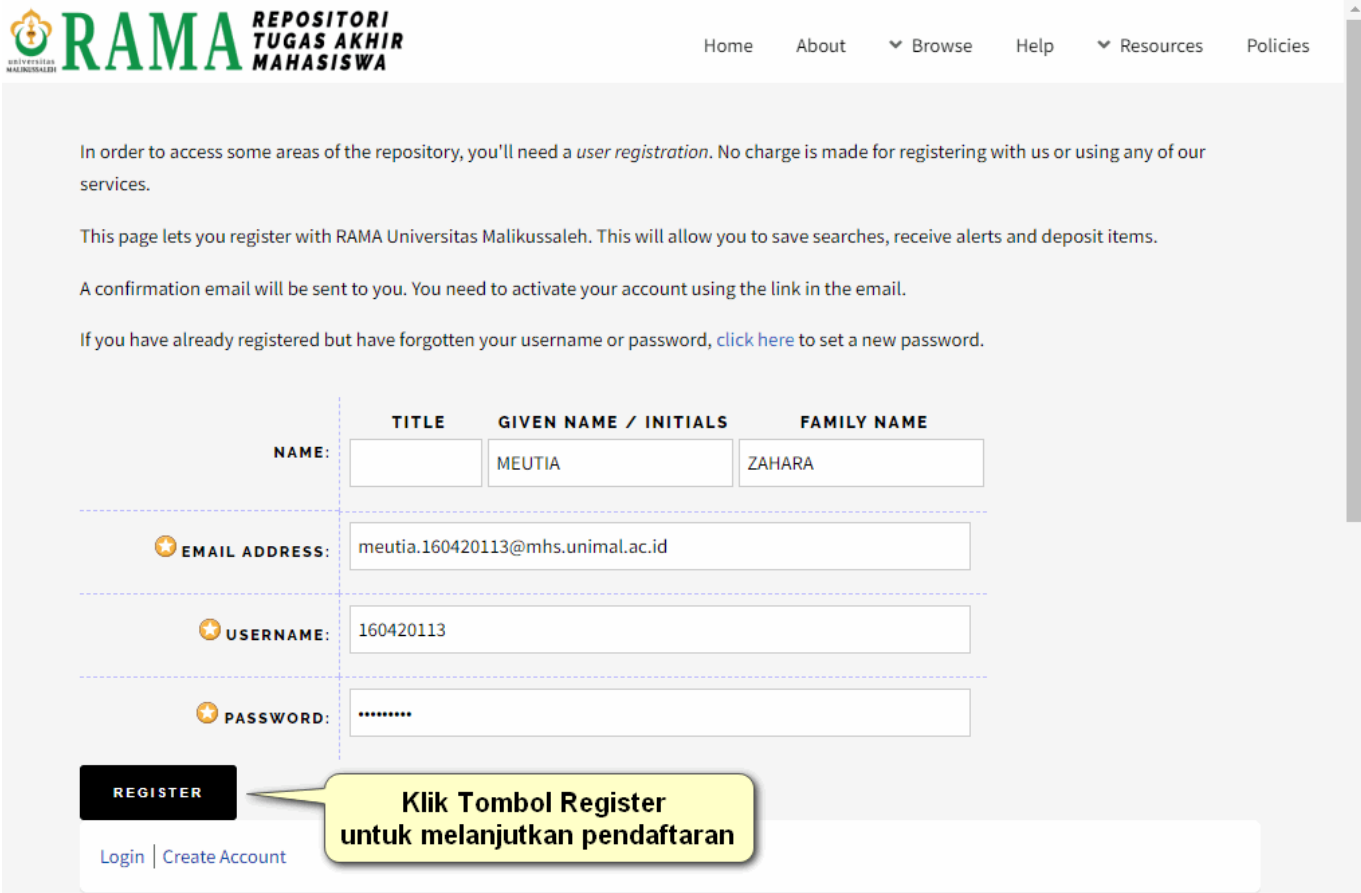

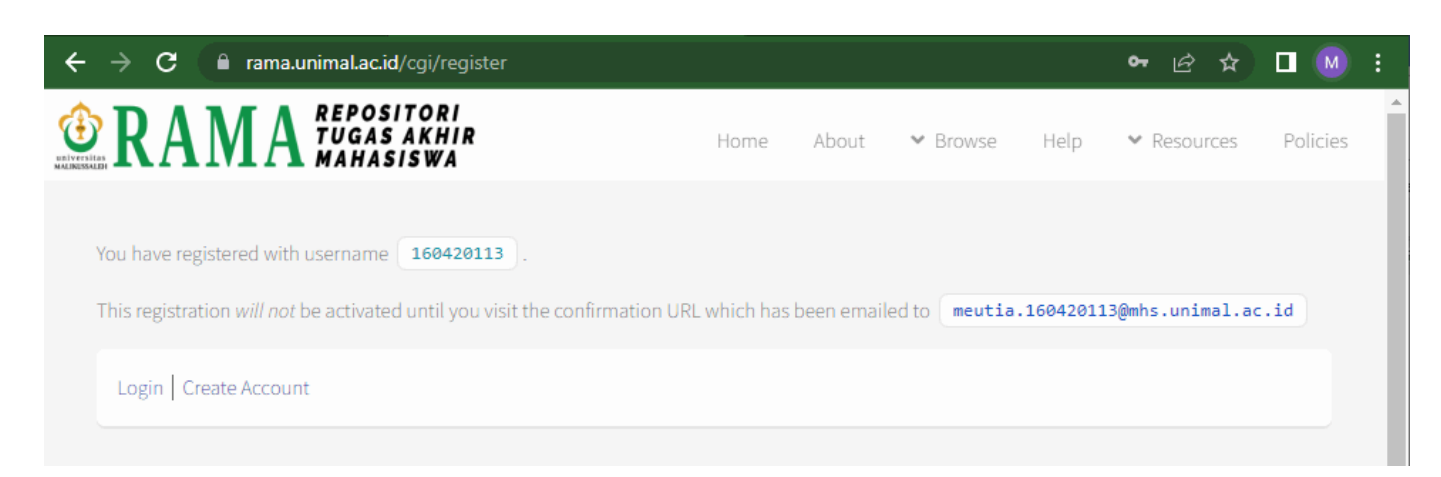

### **3. Cek Email untuk Aktivasi Akun.**

Pastikan Anda telah menerima Email aktivasi akun RAMA Unimal yang dikirim oleh Admin RAMA.

Berikut contoh tampilan Emailnya.

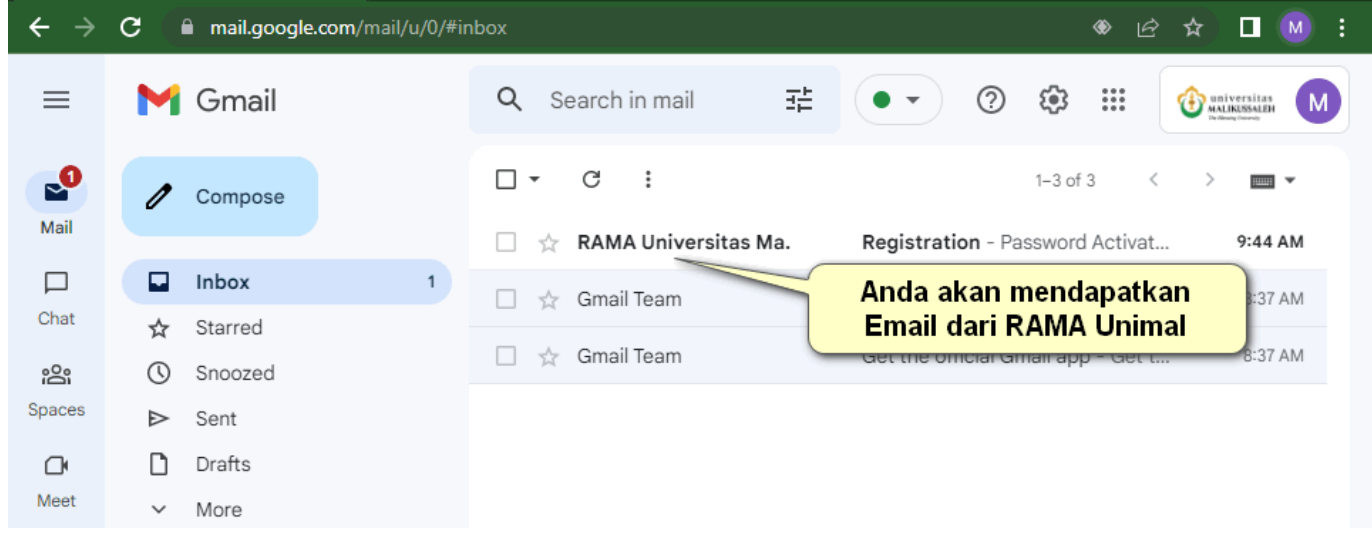

### Selanjutnya silahkan buka email tersebut. Klik link tautan yang dikirim

Berikut tampilannya

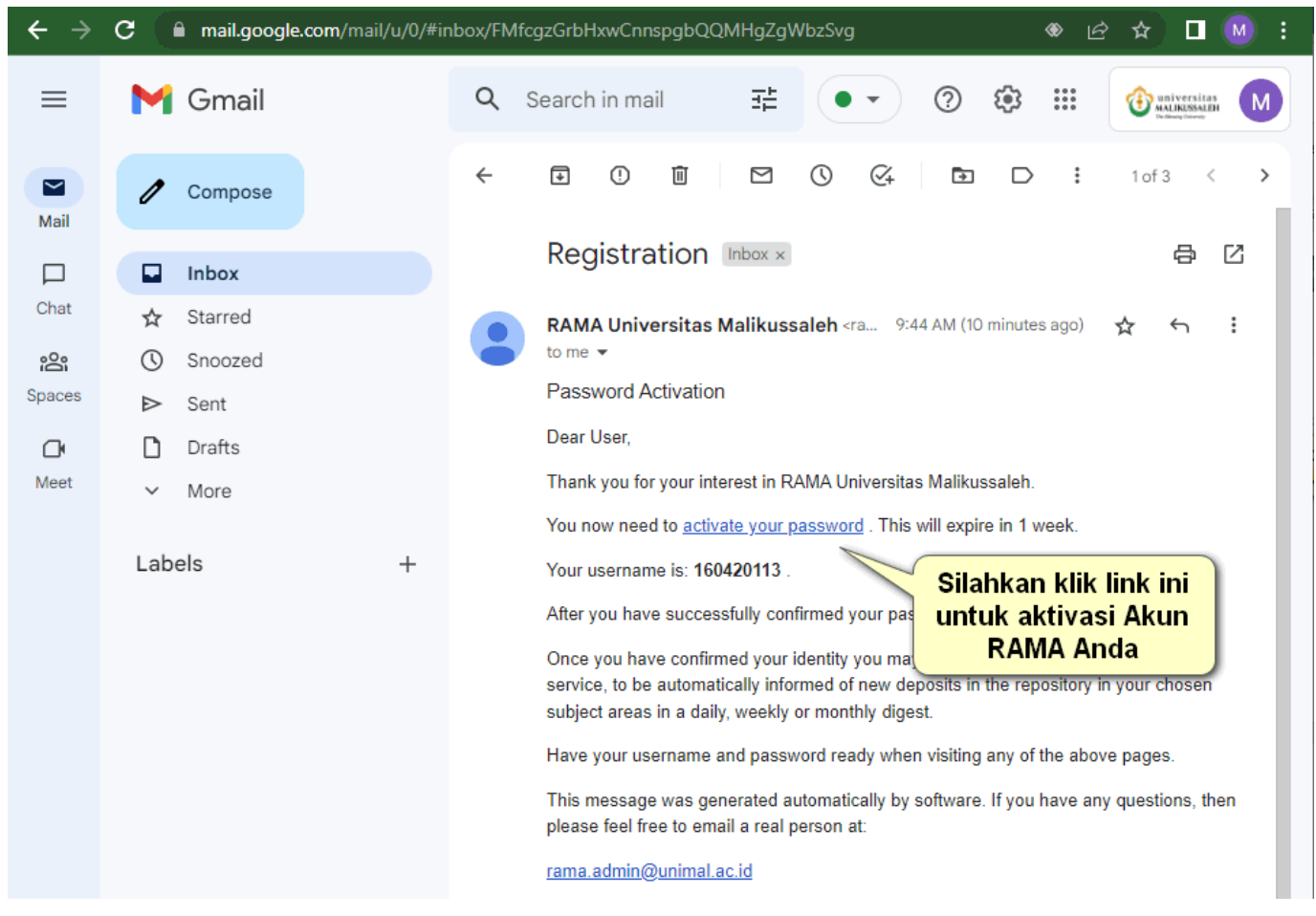

Selamat Anda sudah berhasil mendaftarkan Akun RAMA Unimal. Selanjutnya silahkan Klik *Continue*

untuk memastikan bahwa akun Anda sudah siap untuk digunakan.

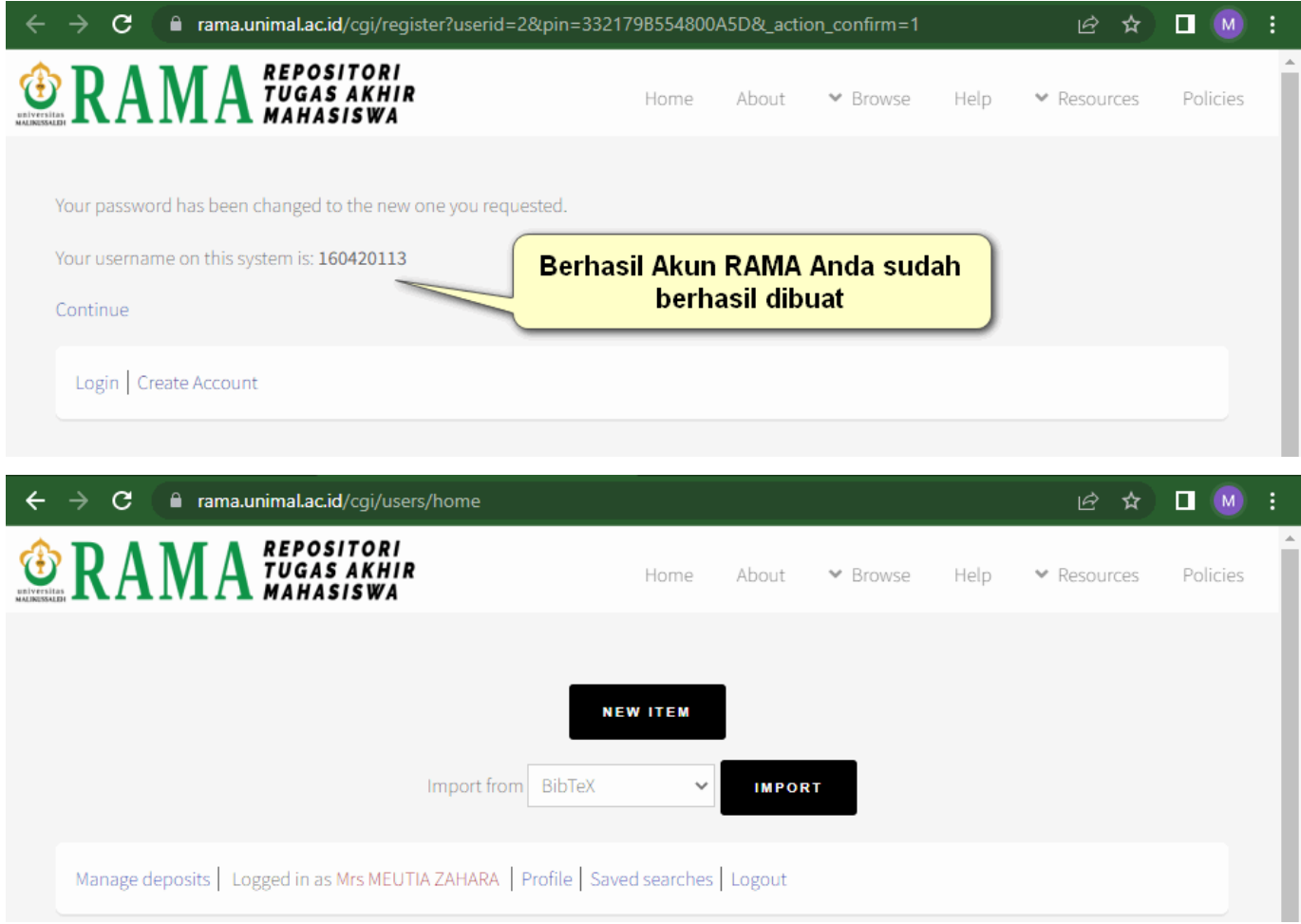